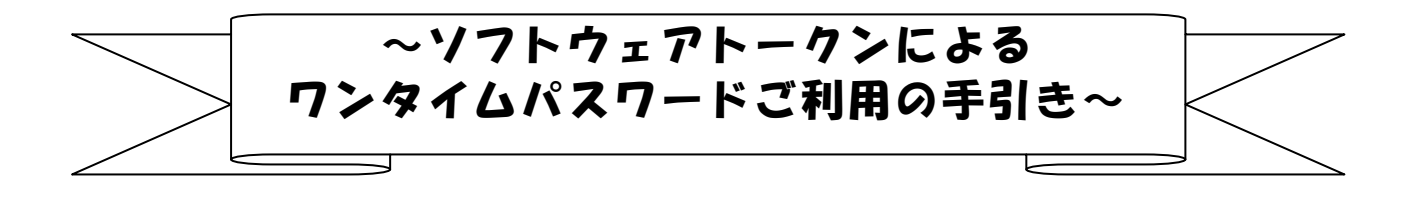

#### ◆ワンタイムパスワードとは

ワンタイムパスワードは、利用時に都度変更される1度限りのパスワードです。 ワンタイムパスワードは、数字6桁で、ソフトウェアトークン( ワンタイムパスワ ード生成アプリ)に表示されます。

お客さまがインターネットバンキングを利用した 振込や収納サービス等の各種お取 引をされる際に、ソフトウェアトークンに表示された「ワンタイムパスワード」で認 証します。

既存のお客さまがワンタイムパスワードをご利用になる場合、従来の「資金移動用 パスワード(確認用パスワード)」から「ワンタイムパスワード」による認証に変更と なります。

また、ログイン時のワンタイムパスワードによる認証の「する」「しない」を、お客 さまにて選択いただけます。

### ワンタイムパスワード認証を ご利用いただくことで、第三者による不正ログインお よび不正送金のリスクを減らすことができます。

#### ◆ソフトウェアトークンについて

ソフトウェアトークンとは、30秒毎に新しいパスワード(ワンタイムパスワード) を発行するアプリケーションです。

アプリケーションは、スマートフォンに無料でダウンロードすることが出来ます。

ダウンロードしたアプリケーションを起動することで、ワンタイムパスワードを確 認することができます。

## ◆ワンタイムパスワード利用開始までの流れ

①ソフトウェアトークンのダウンロード

ソフトウェアトークンはスマートフォン専用です。以下の QRコードを読み取るか、 iOS 端末の場合は AppStore、Android 端末の場合は GooglePlay にて「しんきん(個人) ワンタイムパスワード」と検索してインストールしてください。

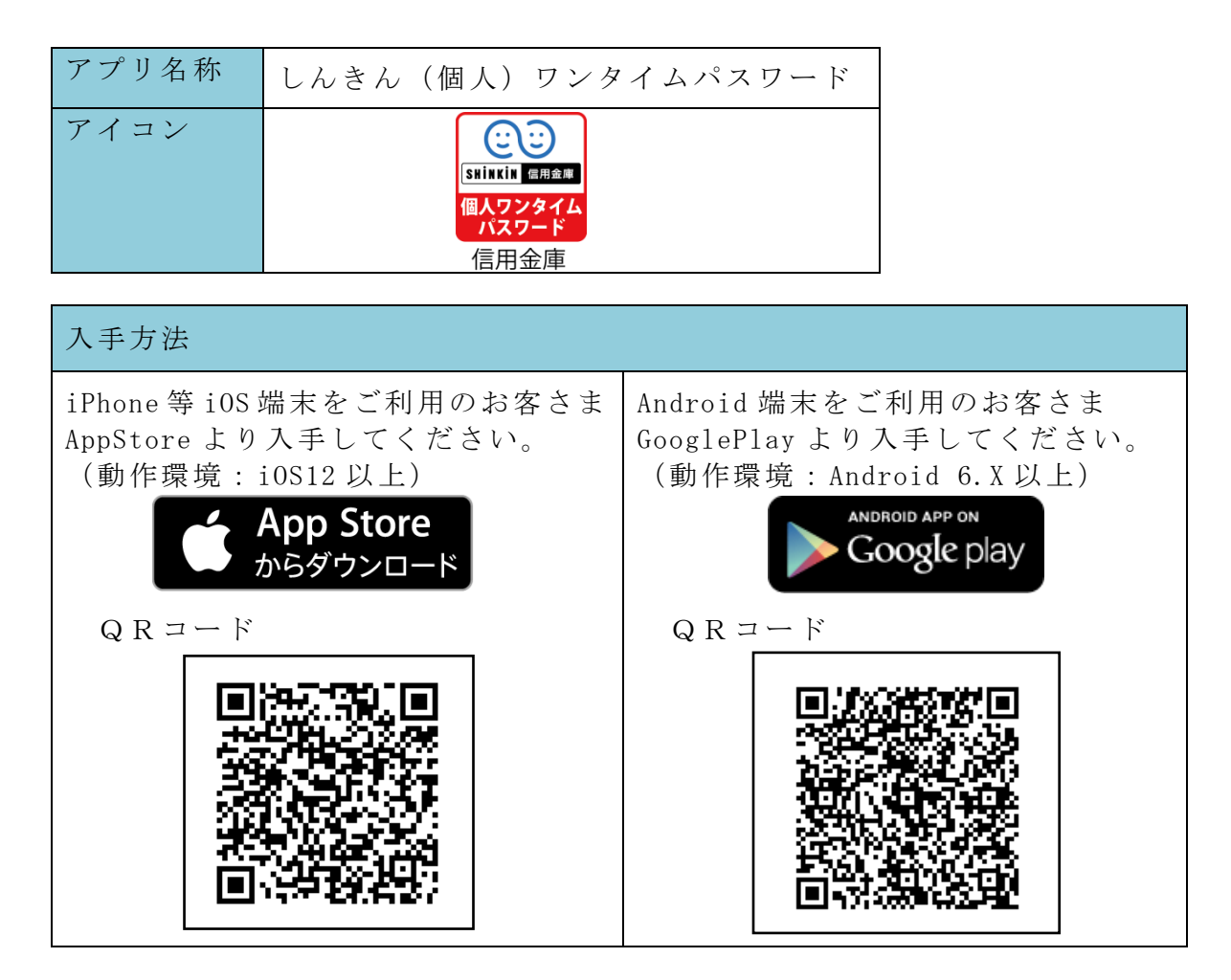

②ワンタイムパスワードの利用開始

ワンタイムパスワード認証をご利用になるには、ワンタイムパスワードの利用開始 操作が必要となります。

以下は、インターネットバンキングのログイン画 面以降の手順となります。

# 【パソコン編】

手順1

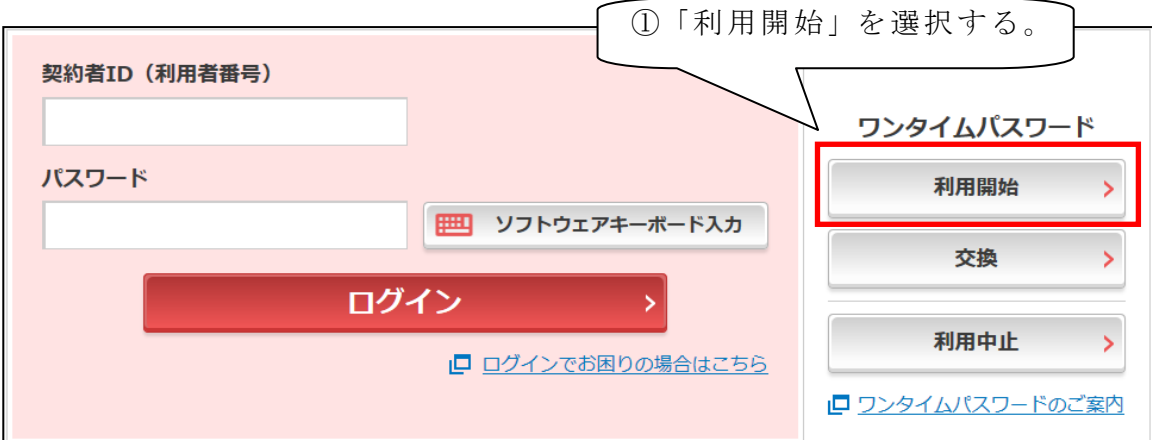

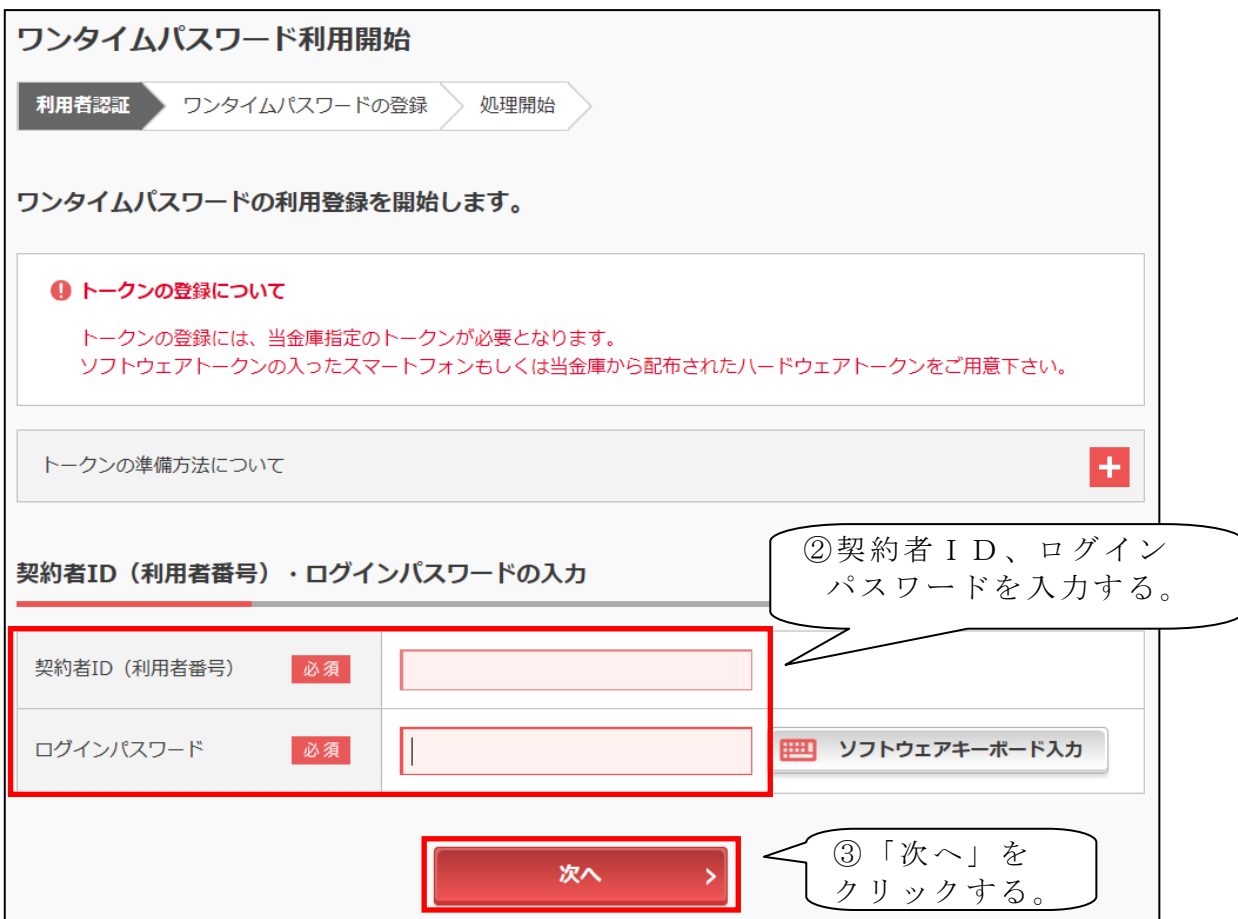

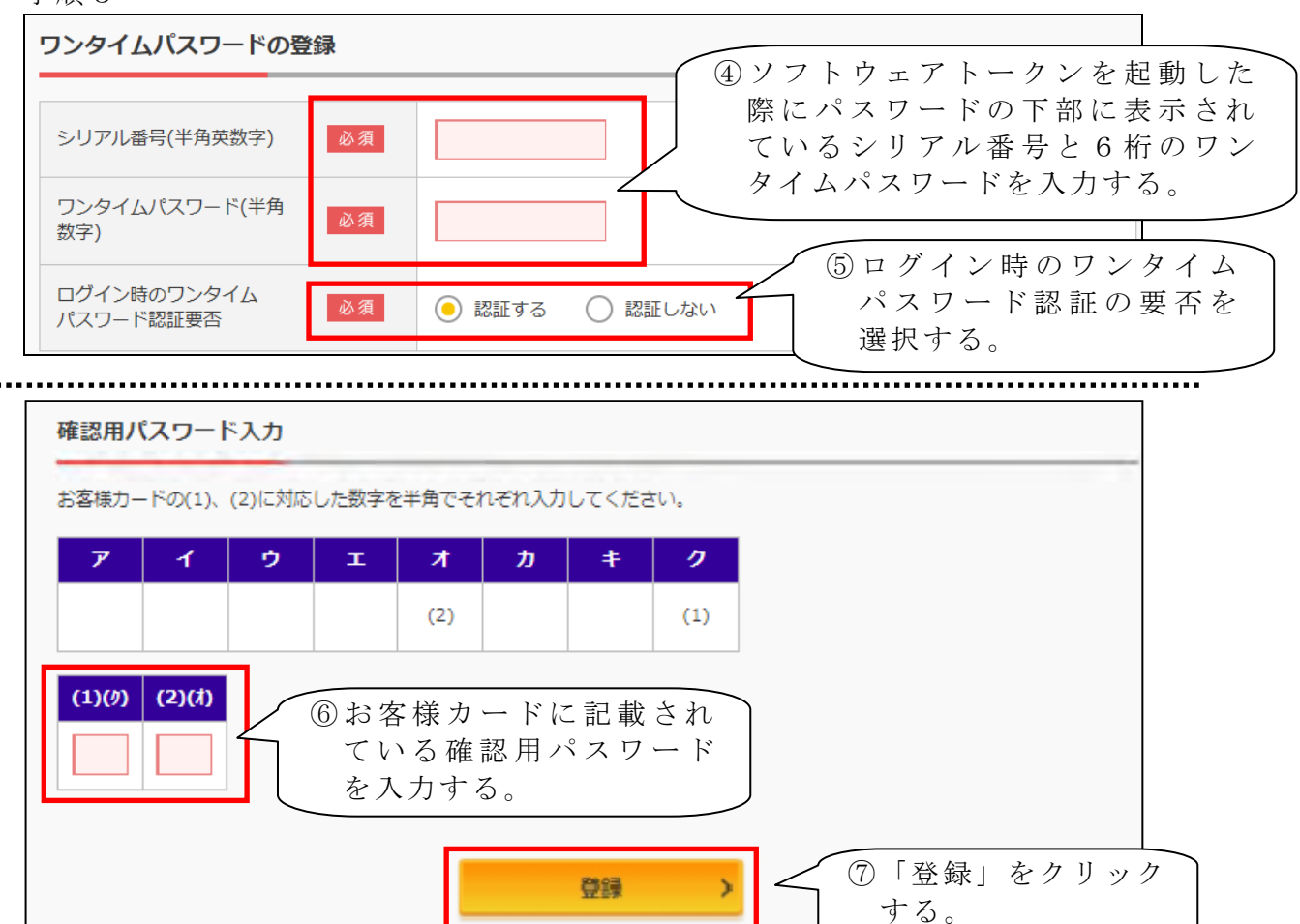

【シリアル番号およびワンタイムパスワードの確認方法】

ソフトウェアトークンのアプリを起動すると「ワンタイムパスワード」「シリアル番号」 が、下図のとおり表示されます。

 なお、画面右上のメニューよりヘルプ画面がありますので、操作に困った場合等にご 参照ください。

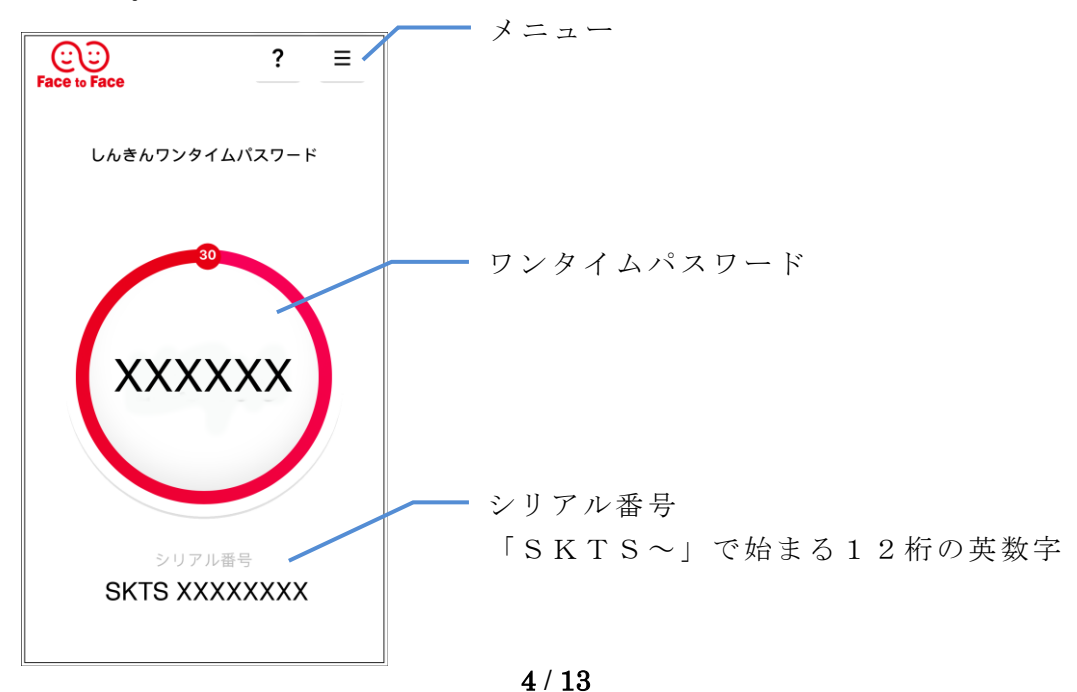

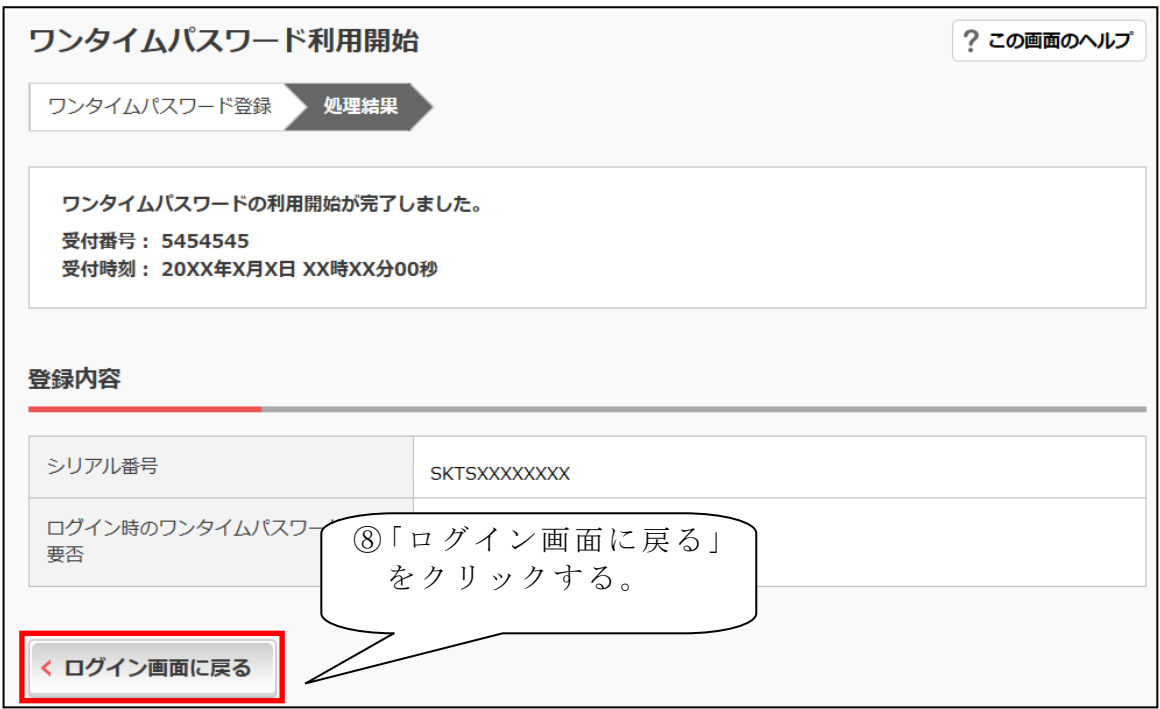

以上で【パソコン編】のご利用開始操作は完了です。

次回より、振込や収納サービス等の各種お取引の際にワンタイムパスワードが必要 となります。

※ログイン時のワンタイムパスワード認証要否を「認証する」にした場合、ログイン 時にもワンタイムパスワードが必要となります。

【スマートフォン編】

| ログイン<br>$\frac{7}{257}$                                                                                            |
|----------------------------------------------------------------------------------------------------|
| エログイン                                                                                                    |
| 契約者ID (利用者番号)、ログインパスワードを入<br>カし、「ログイン」ボタンを押してください。                                                                 |
| 塑料看ID<br>(利用者番号)                                                                                                   |
| ログイン<br>パスワード                                                                                                    |
| 間じる<br>ログイン                                                                                                    |
| ※英字は大文字と小文字を区別しますので、ご注意<br>ください。<br>※ブラウザの「薬る」ボタンは使用しないでくださ<br>$U_{1+}$                                            |
| ■ご利用のOSおよびブラウザや文字の大きさによ<br>っては、画面のレイアウトが若干崩れる場合があ<br>りますが、お取引には影響ありません。<br>※スマートフォンでは、ブラウザのログインパスワ<br>ードを入力してください。 |
| 1ワンタイムパスワード管理                                                                                                    |
| ワンタイムパスワードの利用開始する場合は、「利<br>1「利用開始」を選択する。                                                                           |
| ンを押してください。<br><b>IBdulr</b>                                                                                        |
| 利用開始<br>交換                                                                                                    |
| 利用中止                                                                                                    |

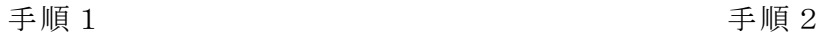

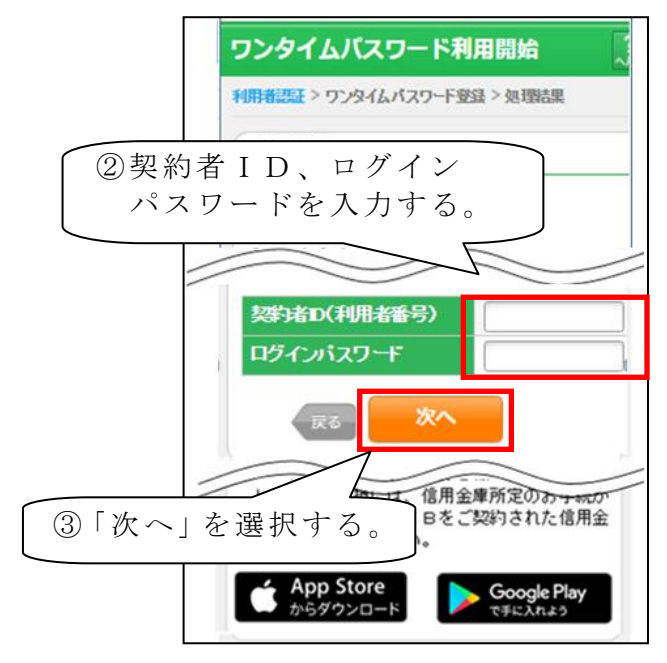

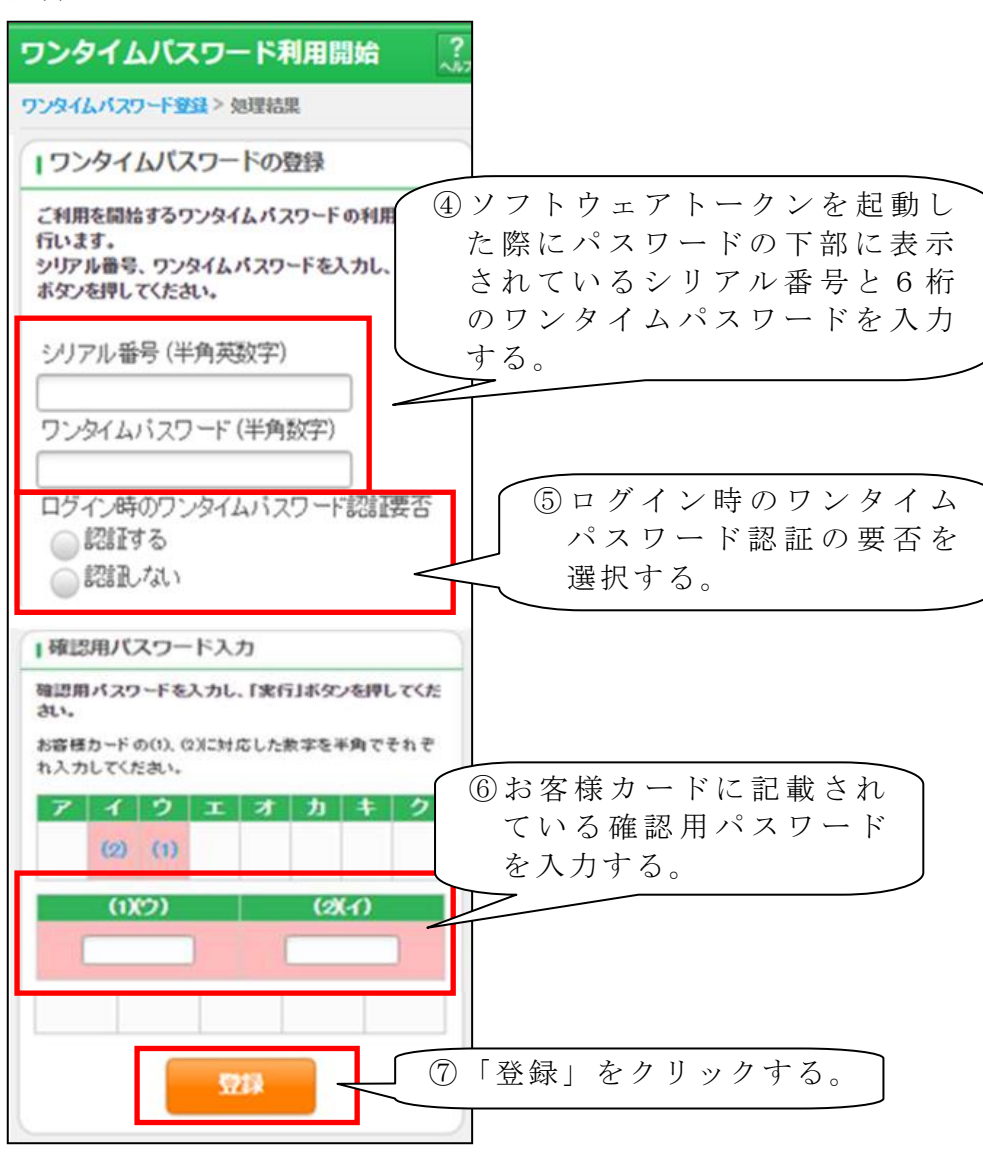

【シリアル番号およびワンタイムパスワードの確認方法】

ソフトウェアトークンのアプリを 起動すると「ワンタイムパスワード」 「シリアル番号」が、右図のとおり 表示されます。

なお、画面右上のメニューよりヘ ルプ画面がありますので、操作に困 った場合等にご参照ください。

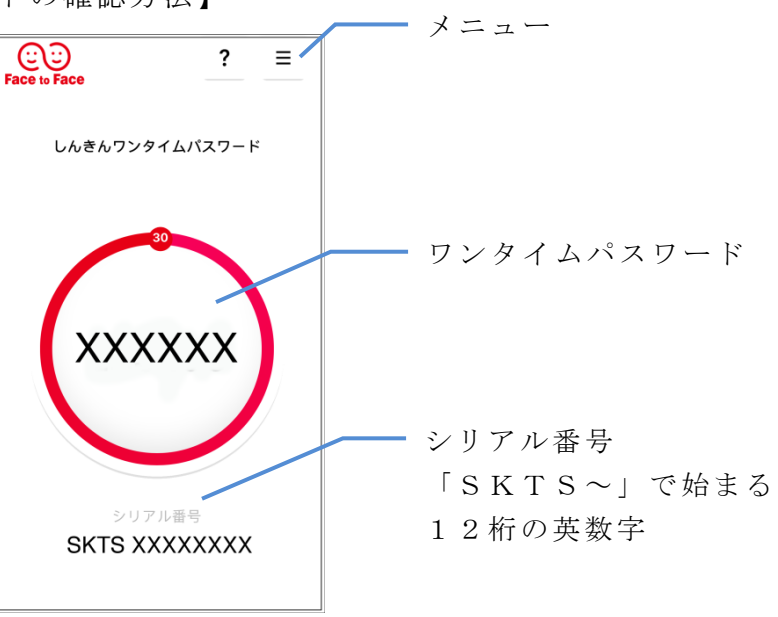

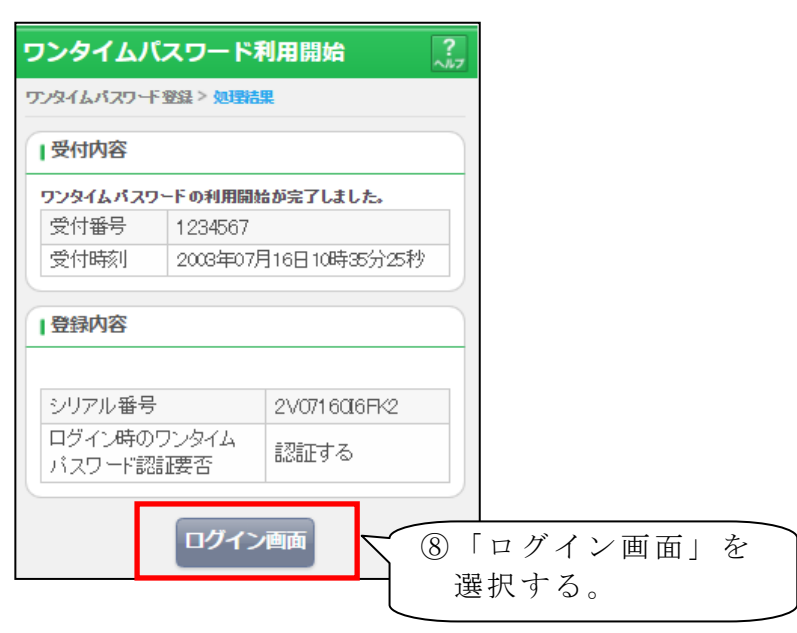

以上で【スマートフォン編】のご利用開始操作は完了です。

次回より、振込や収納サービス等の各種お取引の際にワンタイムパスワードが必要 となります。

※ログイン時のワンタイムパスワード認証要否を「認証する」 にした場合、ログイン 時にもワンタイムパスワードが必要となります。

## ◆ワンタイムパスワードを利用中止する場合の流れ

ワンタイムパスワードの利用中止

以下は、インターネットバンキングのログイン画面以降の手順となります。

手順1

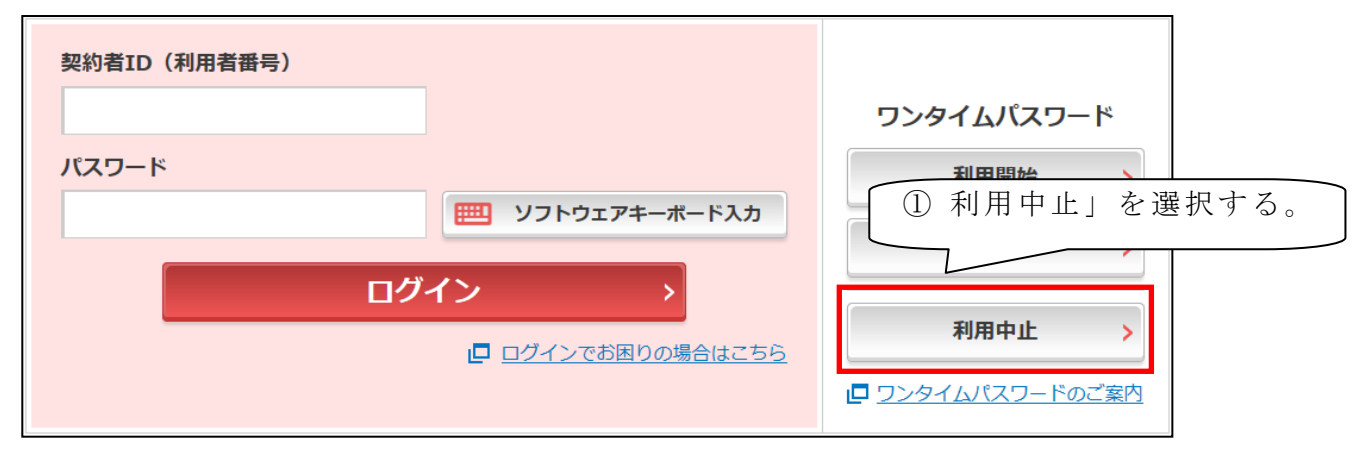

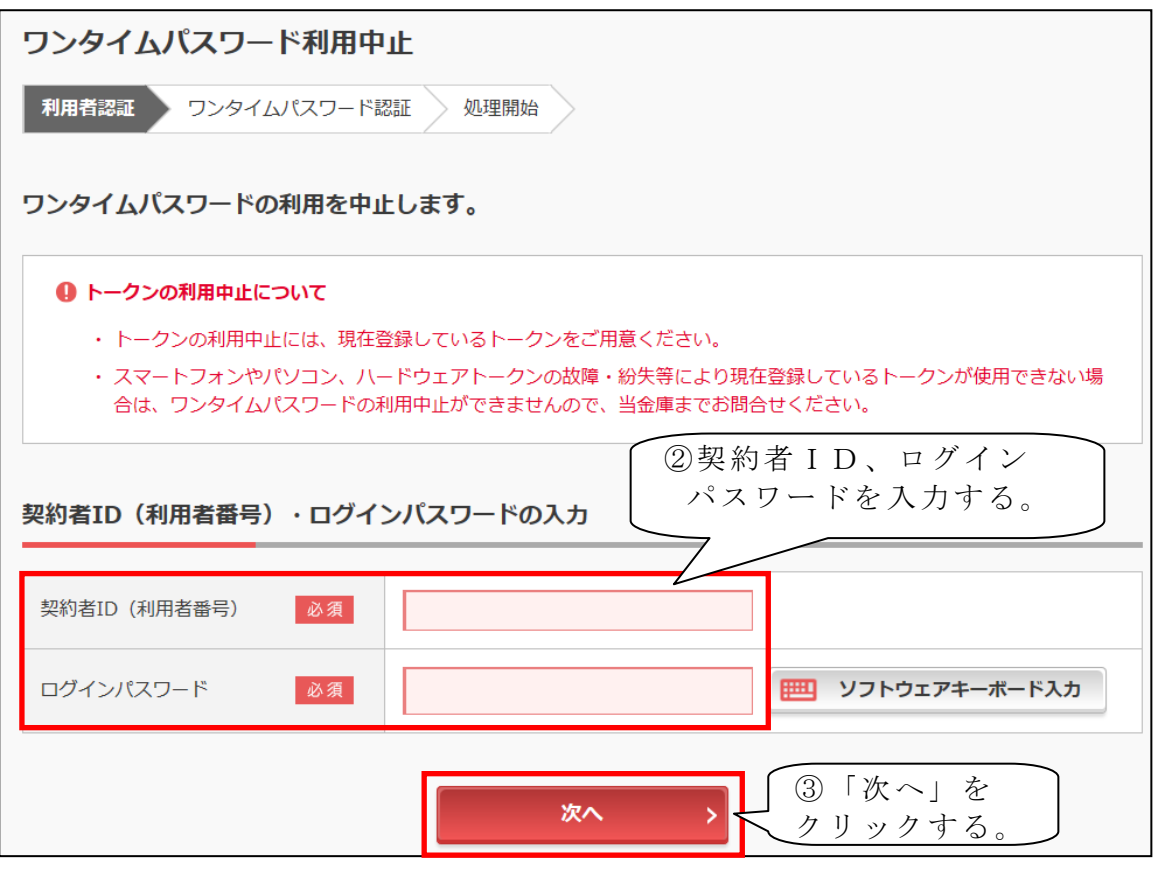

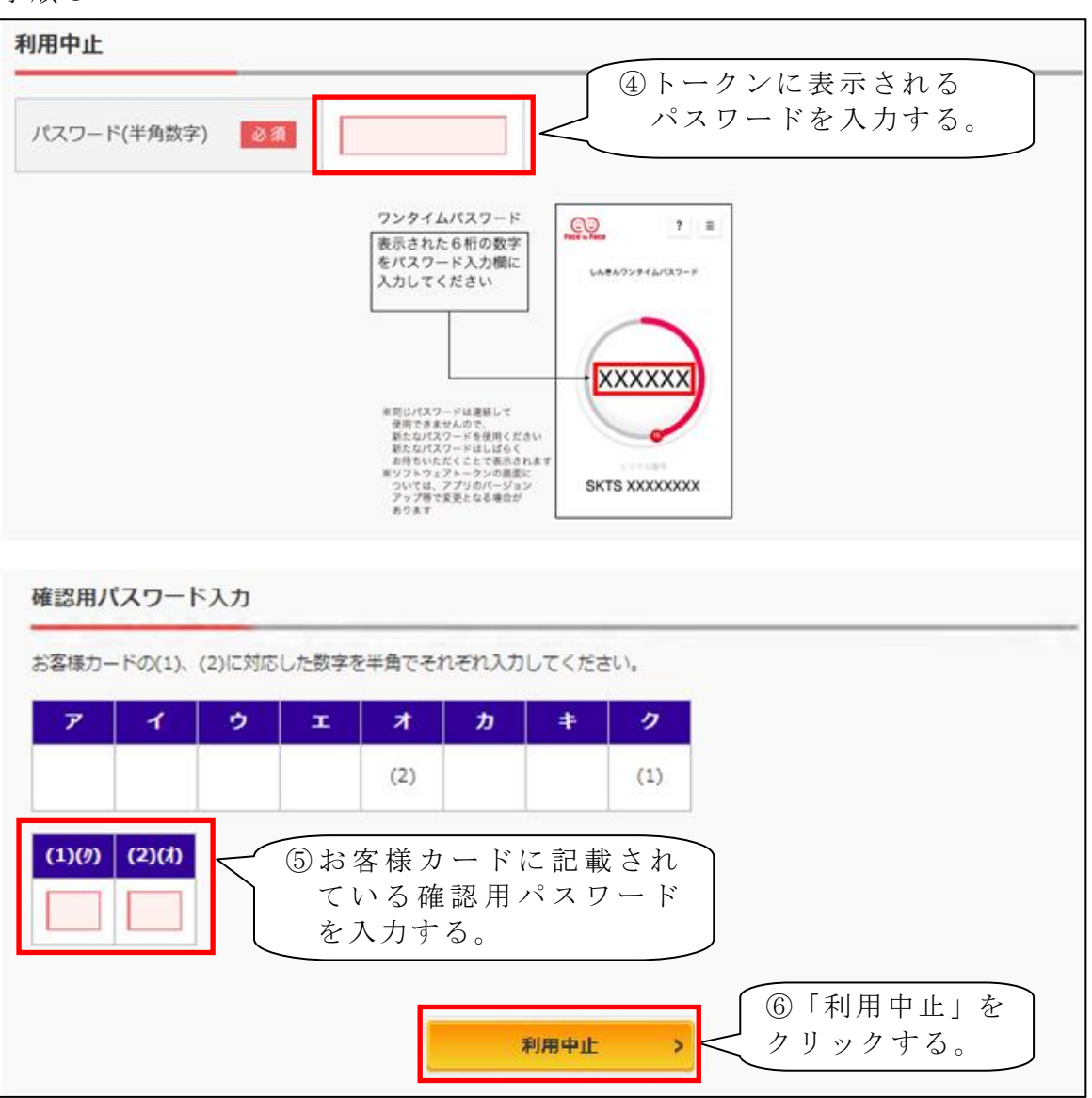

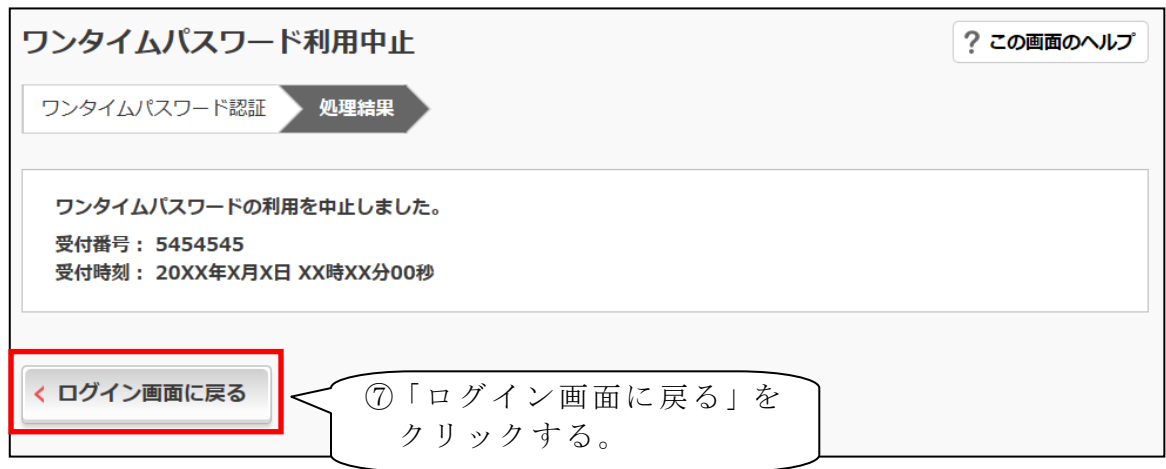

## ◆トークンを交換する場合の流れ

以下の場合、お客さま自身でトークンの交換作業を行うことが出来ます。

・ソフトウェアトークンをインストールしているスマートフォンを買い換えたとき。 (別のスマートフォンにインストールしたソフトウェアトークンに登録を切り替える とき。)

 $\bigcap$ 

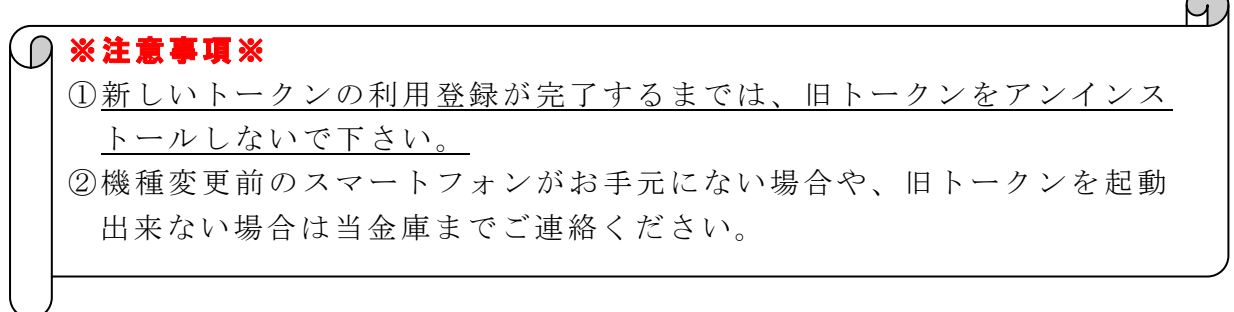

#### 【トークンの交換手順】

- ① 新しいスマートフォンにトークンをダウンロードする。
- ② ソフトウェアトークンの交換開始

以下は、インターネットバンキングのログイン画面以降の 手順となります。

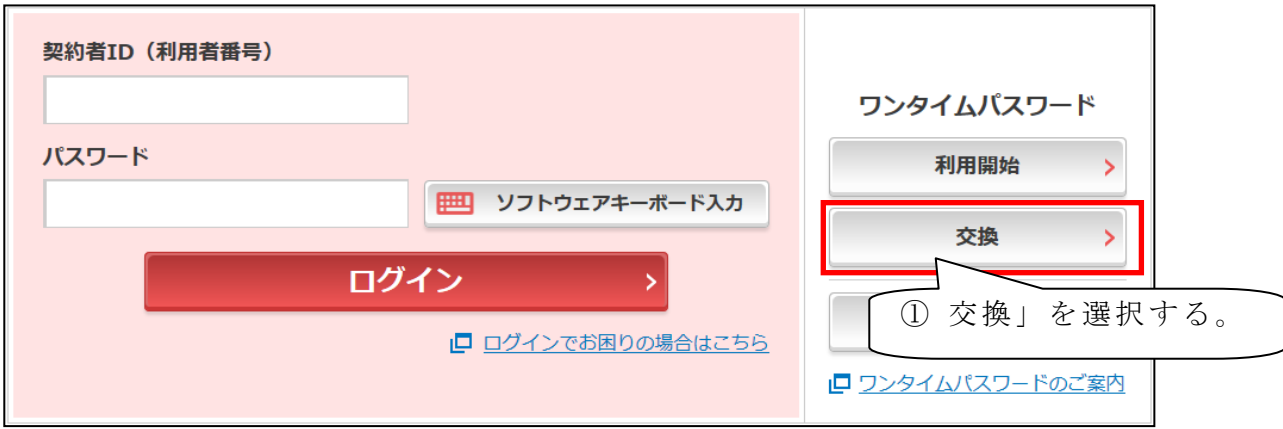

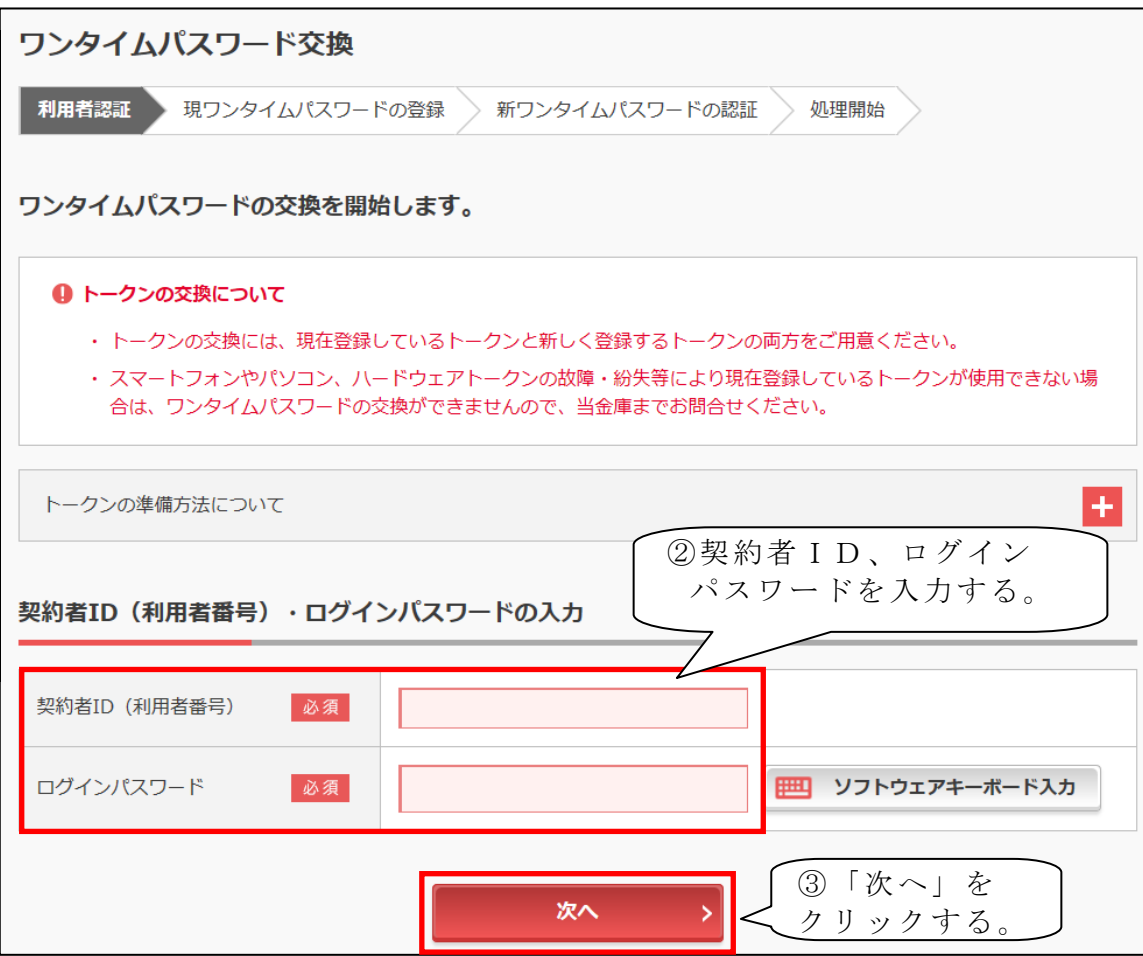

手順3

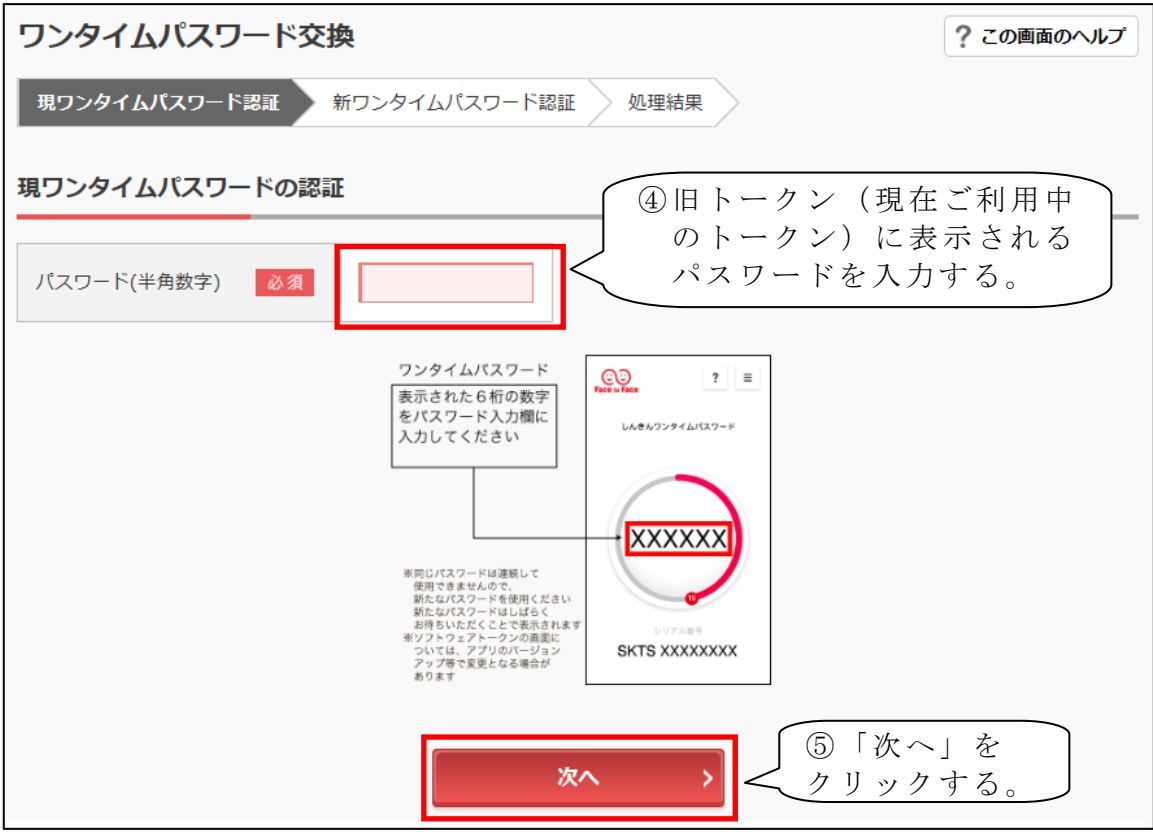

#### 12 / 13

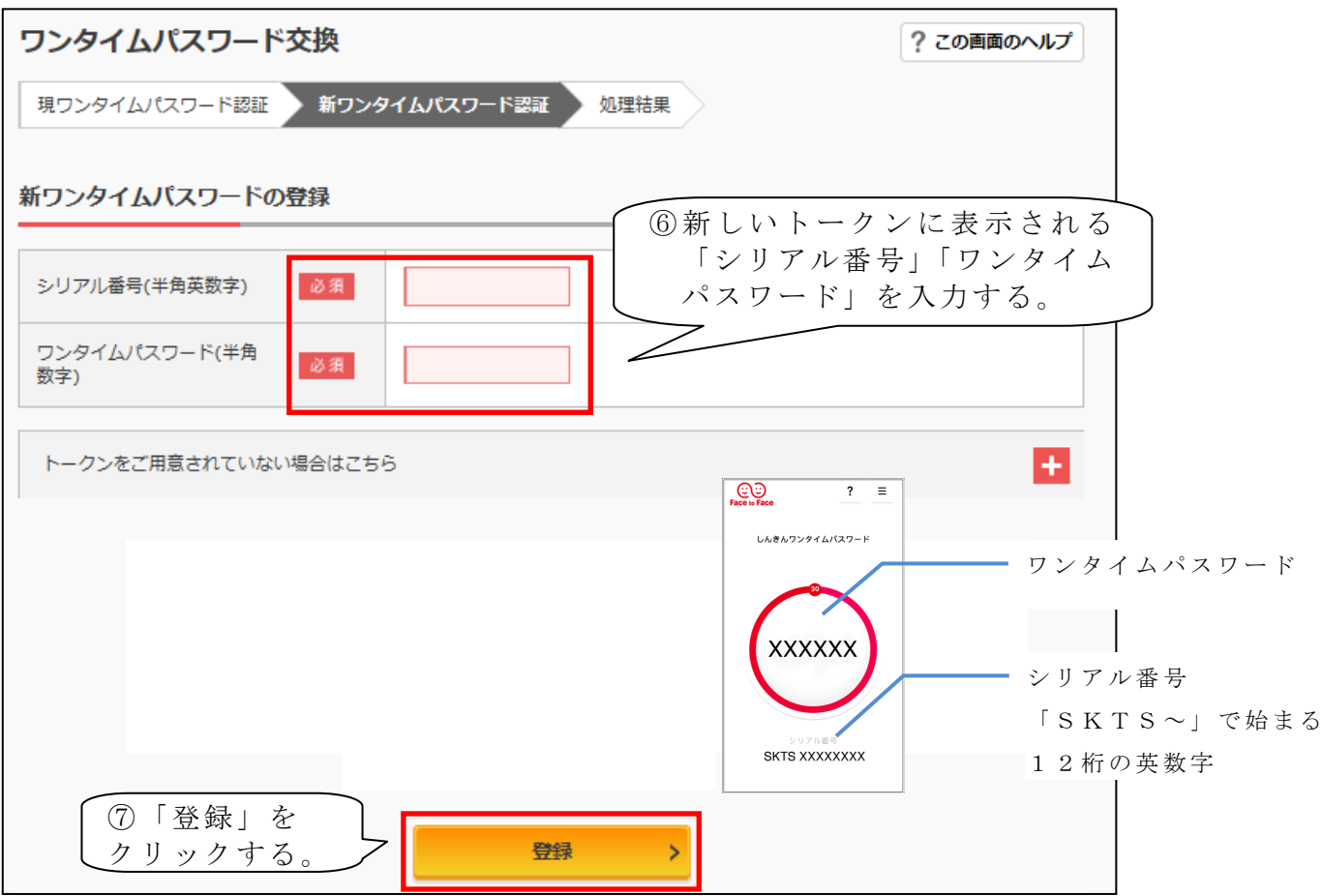

手順5

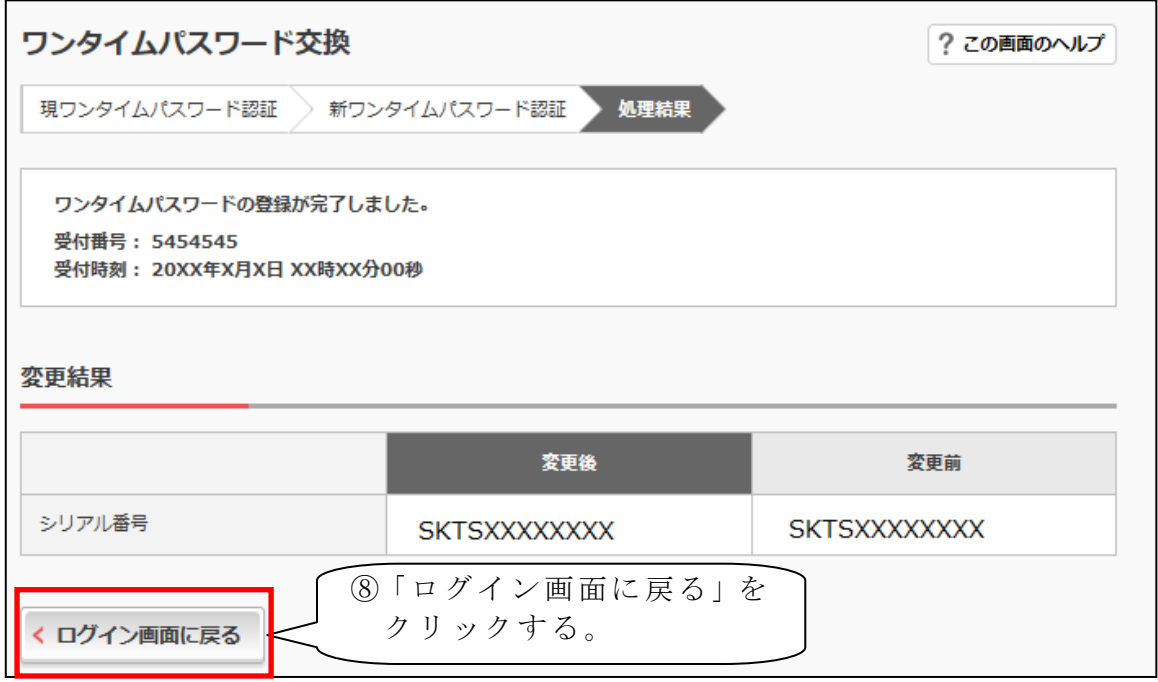

以上で、トークンの交換作業は終了となります。 以後、お取引する際は、今回登録した新しいトークンを用いての認証となります。